# saphety **ELECTRONIC SOLUTIONS TO IMPROVE YOUR BUSINESS**

**Manual de Gestão da Área das Notificações Entidade Adjudicante**

Julho/2010

Índice

1. Introdução 2. As Notificações da Entidade Adjudicante

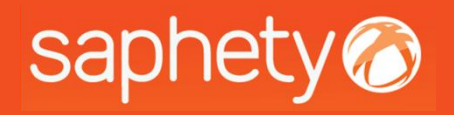

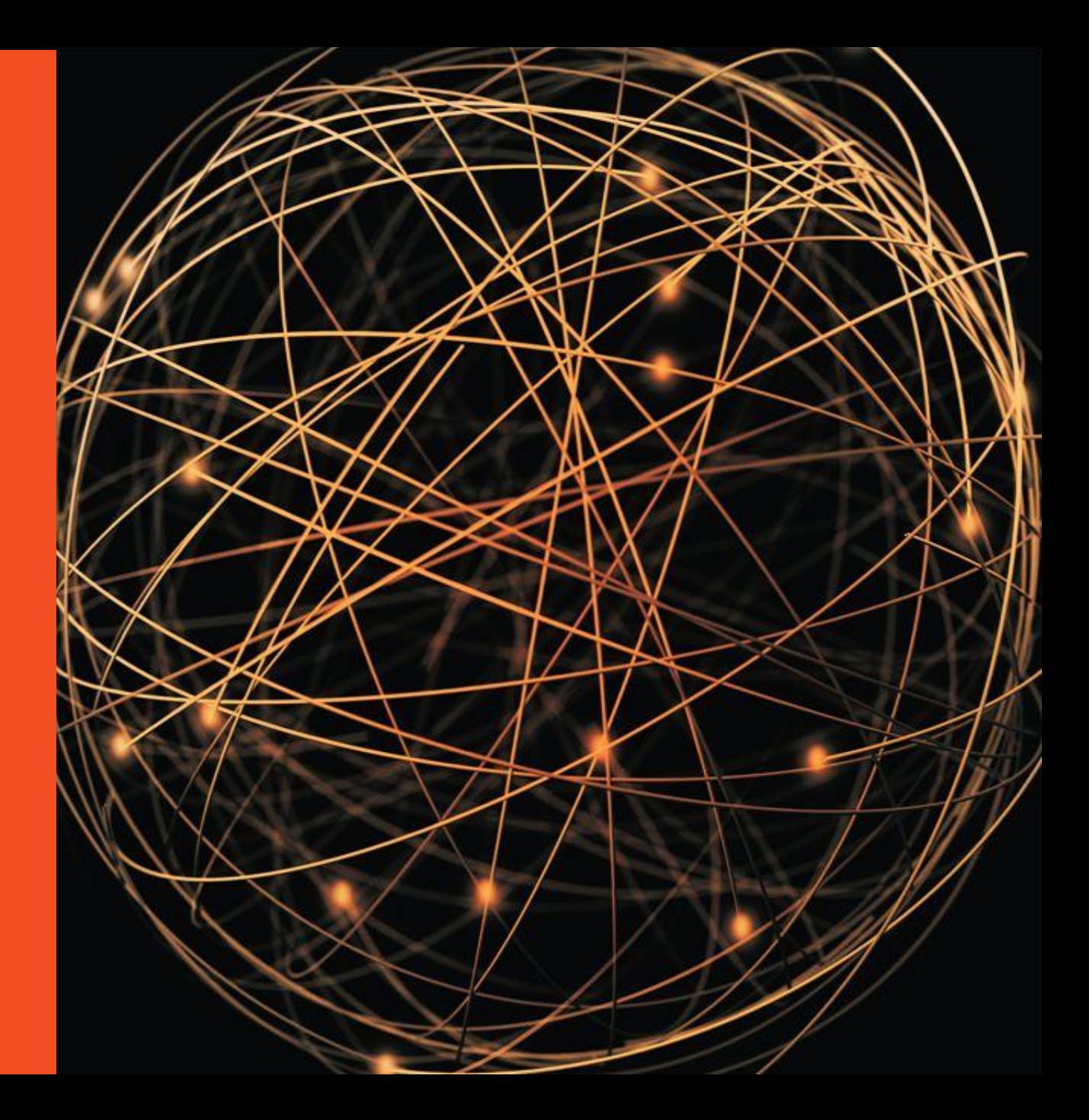

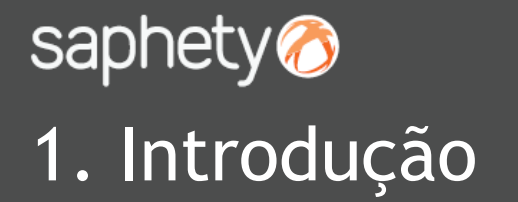

Este documento apresenta como finalidade principal, descrever todos os passos necessários para se efectuar uma boa gestão da área das Notificações da Plataforma BizGov.

Essencialmente a área de Notificações, serve como uma caixa de mensagens de envio e recepção, que nunca poderão ser apagadas.

**NOTA: As notificações genéricas, não devem ser usadas para responder a pedidos de esclarecimento ou a listas de erros e omissões, pois estas deverão ser feitas na área específica para o efeito, no separador "Peças".**

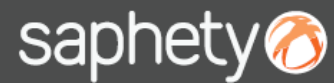

*Manual de Gestão da Área das Notificações*

### 2. As Notificações da Entidade Adjudicante

Ao aceder à plataforma electrónica, existem 3 áreas onde é possível de se aceder à gestão das "Notificações".

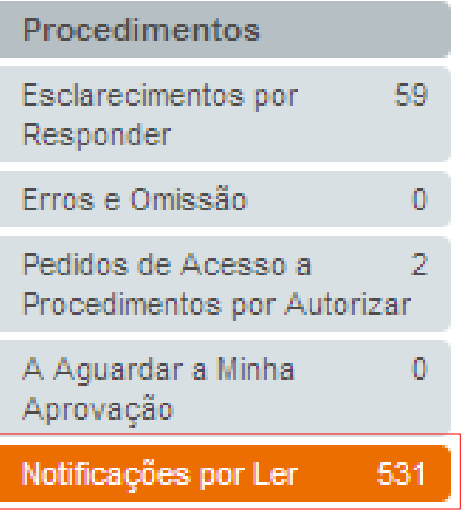

**As** *"Notificações por Ler"* **são notificações Recebidas, que ainda se encontram a aguardar leitura e que dizem respeito a qualquer procedimento. Esta funcionalidade, serve de alerta ao utilizador. Na área das** *"Notificações",* **tem-se acesso a**

**todas as notificações de todos os procedimentos, estejam lidas ou não e que tenham sido Enviadas/Recebidas.**

**Dentro do próprio procedimento, no separador de** *"Notificações",* **podemos ter acesso às notificações Enviadas/Recebidas e além dessas opções, podemos criar notificações, no âmbito desse mesmo procedimento.**

Editar Procedimento Publicar Anúncios/Enviar Convites

Disponibilizar Acesso a Procedimentos

Prestar/Pedir Esclarecimentos

Adjudicar e Habilitar

Notificações

Gerar Chaves

Pesquisar Procedimentos

Pesquisar Fornecedores

Tipo: Concurso Público Normal Finalidade: Contrato Público Procedimento Nº: CP Porto 3 Designação do Procedimento: CP\_Porto\_3

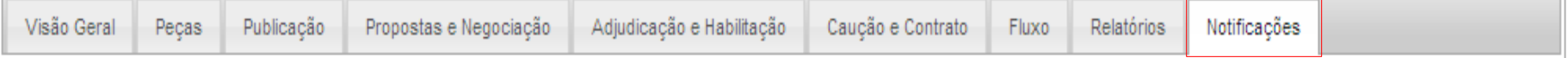

Estado: Concluído

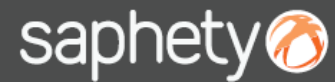

Ao clicar em *"Editar* 

## 2. As Notificações da Entidade Adjudicante

*Configurações"* surge um As "Notificações por Ler", são notificações direccionadas ao utilizador que as recepciona. menu de configuração das Para as ler, bastará clicar-se sobre o *"Assunto"* de cada notificação. nossas mensagens das "Notificações por Ler". Notificações por Ler Após efectuar as alterações que desejamos, devemos clicar em *"Confirmar"* ou *"Cancelar"* para sair do menu.Editar Configurações Editar configurações de recepção de mensagens Configurações de Recepção de Mensagens Registos encontrados: 532 圓面 1~15 圓面 Seleccione que tipo de mensagens e a forma como as deseja receber: Data Nº do procedimento Designação Tipo de Notificação Assunto **Bizgov** Email Tipo de Mensagem Notificação de Submissão dos Documentos de Convite à Apresentação de Proposta 22/07/2010 **FORMACAO** Aquisicão de material de Notificação de Submissão dos ☑ ☑ Habilitação FORMACAO FORMANDOS 14:23:49 FORMANDOS 21/07/2010 escritório Documentos de Habilitação 21/07/2010.  $\triangledown$ Esclarecimento Notificação da existência de um Notificação da existência de um relatório final ☑ Notificar Decisão de Não Adjudicação 22/07/2010 **FORMACAO** Aquisicão de material de relatório final de propostas para de propostas para aprovação - Procedimento FORMANDOS 21/07/2010 escritório 14:19:35 ☑  $\triangledown$ Notificar Aprovação da Minuta ao Adjudicatário FORMACAO FORMANDOS 21/07/2010. aprovação  $\triangledown$ ☑ Notificar Decisão de Adjudicação Notificação de Submissão de Documento -Notificação de Submissão de 20/07/2010 **FORMACAO** Aquisicão de material de Procedimento FORMACAO FORMANDOS  $\triangledown$  $\triangledown$ Notificar Entrega de Proposta 11:22:04 FORMANDOS 21/07/2010 escritório Documento 21/07/2010. ☑  $\triangledown$ Notificação da apresentação dos documentos de habilitação Notificação de Submissão de Documento -Notificação de Submissão de 20/07/2010 **FORMACAO** Aquisicão de material de ☑ ☑ Notificação para Sessão de Negociação Procedimento FORMACAO FORMANDOS 11:17:24 FORMANDOS 21/07/2010 escritório Documento 21/07/2010.  $\boxed{\mathbf{v}}$  $\triangledown$ Notificação de Aceitação ou Rejeição de versão inicial de proposta  $\overline{\mathbf{v}}$ Notificação de Submissão de Documento -20/07/2010 Aquisicão de material de Notificação de Submissão de **FORMACAO** \*Nota: Só poderá ser activado o envio de notificações por email caso esteja seleccionado o envio Procedimento FORMACAO FORMANDOS através da plataforma Bizgov 11:16:37 FORMANDOS 21/07/2010 escritório Documento 21/07/2010. 20/07/2010 FORMACAO CC Aquisicão de material de Notificação de Submissão de Notificação de Submissão de Documento -Confirmar Cancelar escritório Procedimento FORMACAO CC 21/07/2010. 11:11:31 21/07/2010 Documento

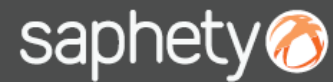

## 2. As Notificações da Entidade Adjudicante

As "Notificações", são notificações que podem ser "Recebidas/Enviadas" de qualquer procedimento do utilizador. Para as consultar, bastará clicar-se sobre o *"Assunto"* de cada notificação, seleccionando na check box, a nossa opção.

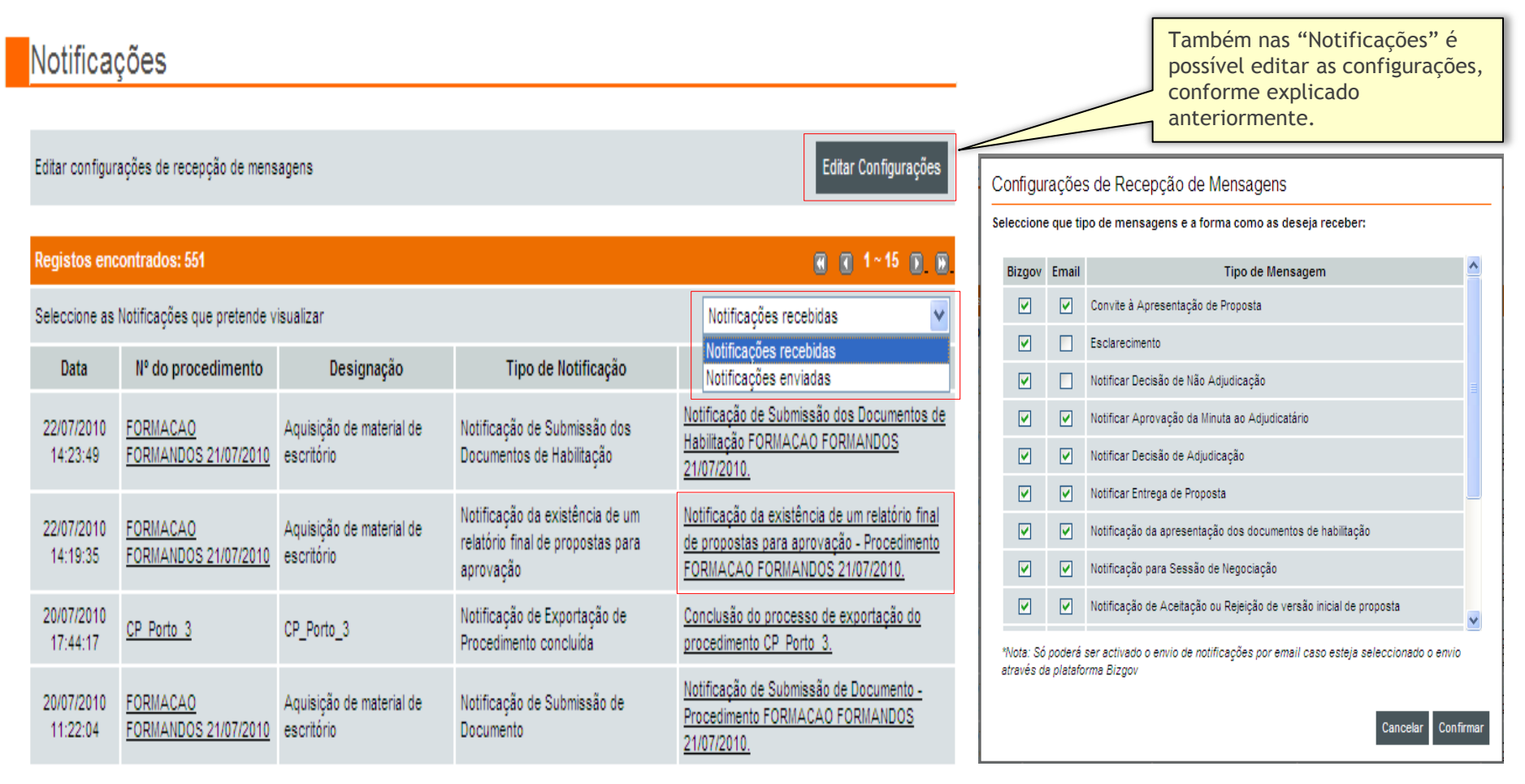

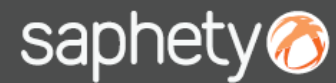

## 2. As Notificações da Entidade Adjudicante

As "Notificações" dentro dos procedimentos, são notificações que podem ser "Recebidas/Enviadas" sendo que o utilizador, pode igualmente "Criar Notificação".

**ATENÇÃO: Nas notificações "Recebidas" e "Enviadas", constam apenas aquelas nas quais fazemos parte ou do emissor ou do receptor.** 

**E nas "Todas", estão todas as notificações enviadas ou recebidas, por qualquer um dos membros da equipa do procedimento.**

**As "Todas", não se referem portanto, ao somatório das notificações "Recebidas" e "Enviadas".**

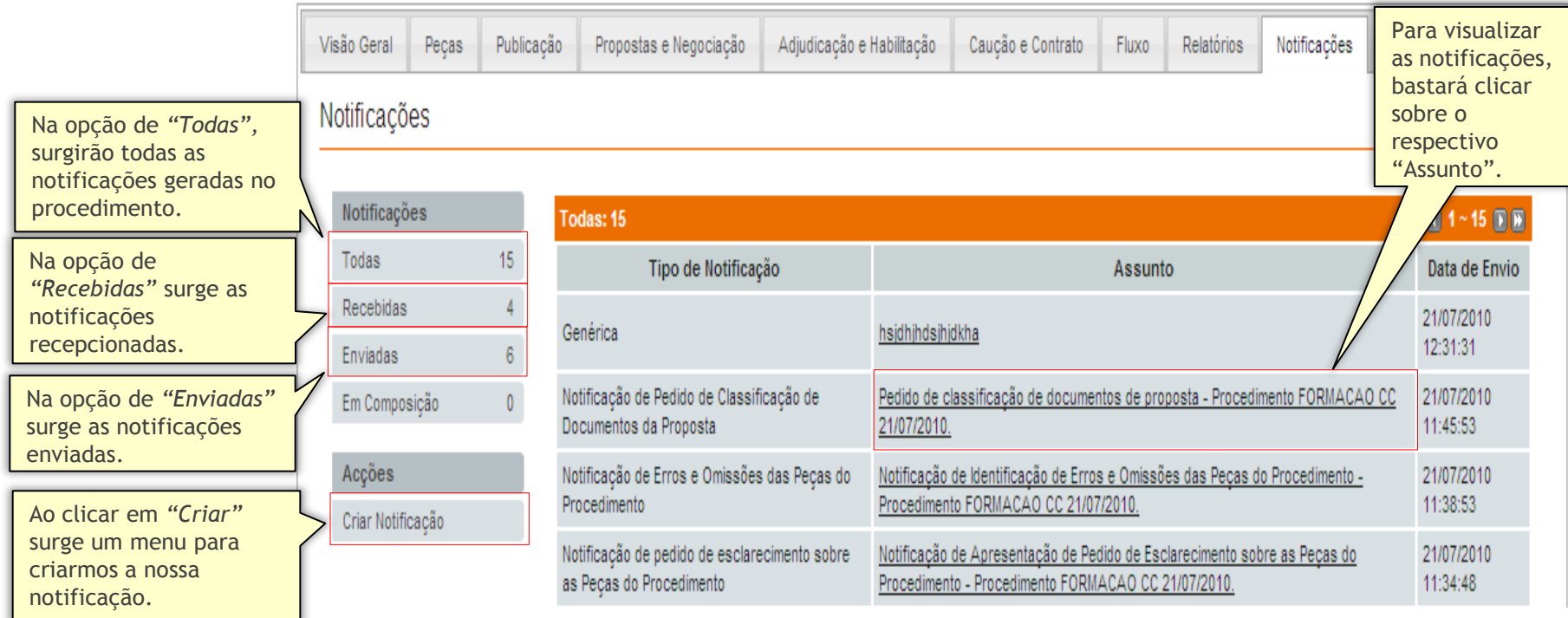

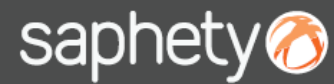

dade

## 2. As Notificações da Entidade Adjudicante

Ao "Criar Notificação", surge um menu para preenchimento de alguns dados. O primeiro passo é definir o nosso destinatário: Ou o "Comprador" e podemos seleccionar elementos da nossa equipa, ou o "Fornecedor".

#### Notificações

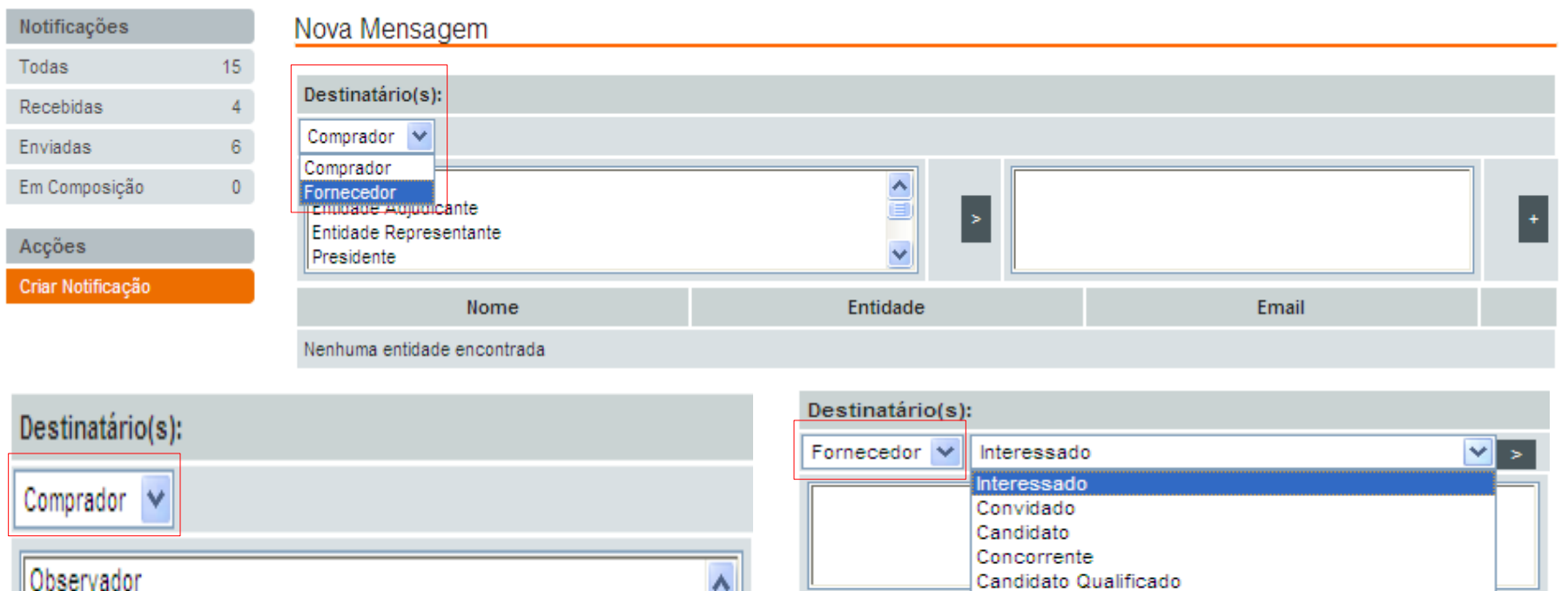

Candidato Não Qualificado

Concorrente Trabalho Concepção Qualificado

Concorrente Trabalho Concepção Não Qualificado Concorrente Trabalho Concepção Seleccionado

Adjudicatario Convidado Rejeitado

Nenhuma entidad

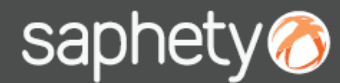

*Manual de Gestão da Área das Notificações*

## 2. As Notificações da Entidade Adjudicante

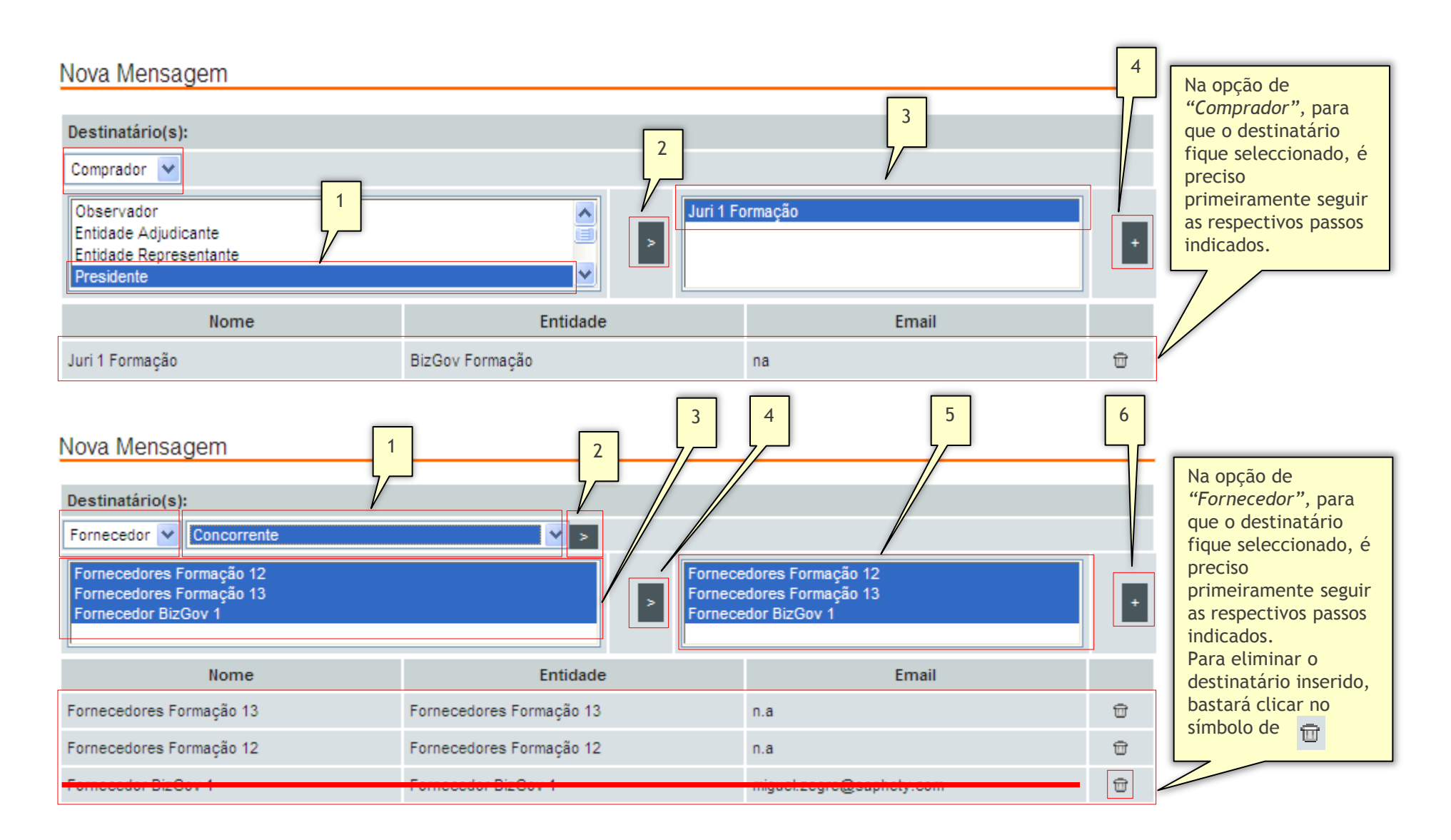

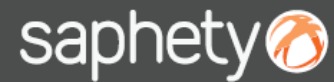

## 2. As Notificações da Entidade Adjudicante

Após seleccionado o/os destinatário/s da nossa notificação, segue-se o preenchimento dos campos do *"Assunto"* e do próprio *"Conteúdo da Notificação"*, sendo que é possível "Anexar" documentos, utilizando para isso, a assinatura digital qualificada.

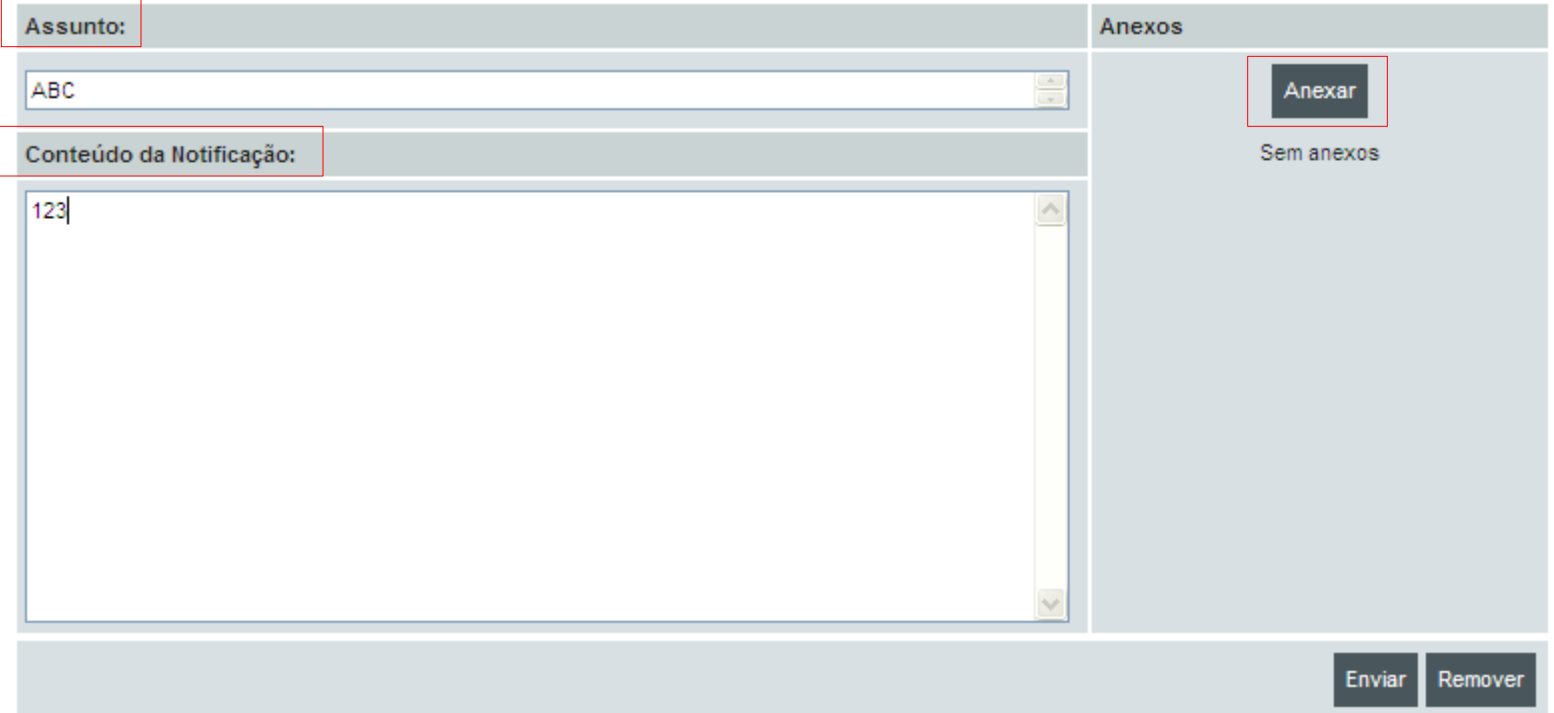

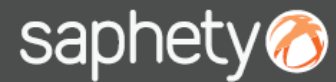

*Manual de Gestão da Área das Notificações*

## 2. As Notificações da Entidade Adjudicante

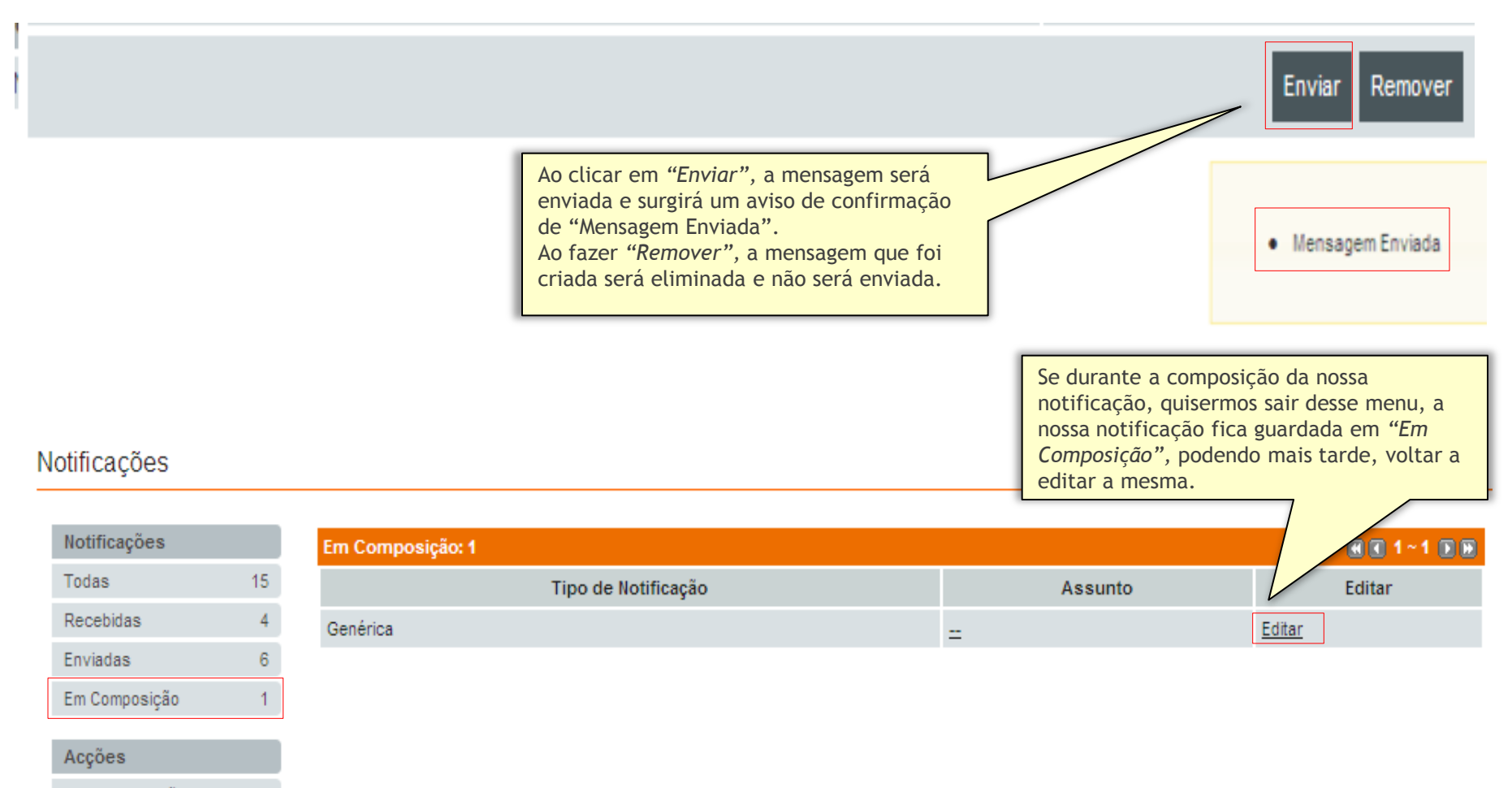

Criar Notificação

# saphety@ **ELECTRONIC SOLUTIONS TO IMPROVE YOUR BUSINESS**

**Agosto/2010**